<span id="page-0-0"></span>Acesse o endereço **<http://portal.mte.gov.br/pat/>** e clique na imagem Pat On Line CADASTRO:

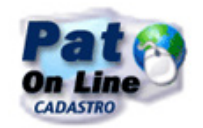

## Na tela que abrir, clique em **Cadastre-se**

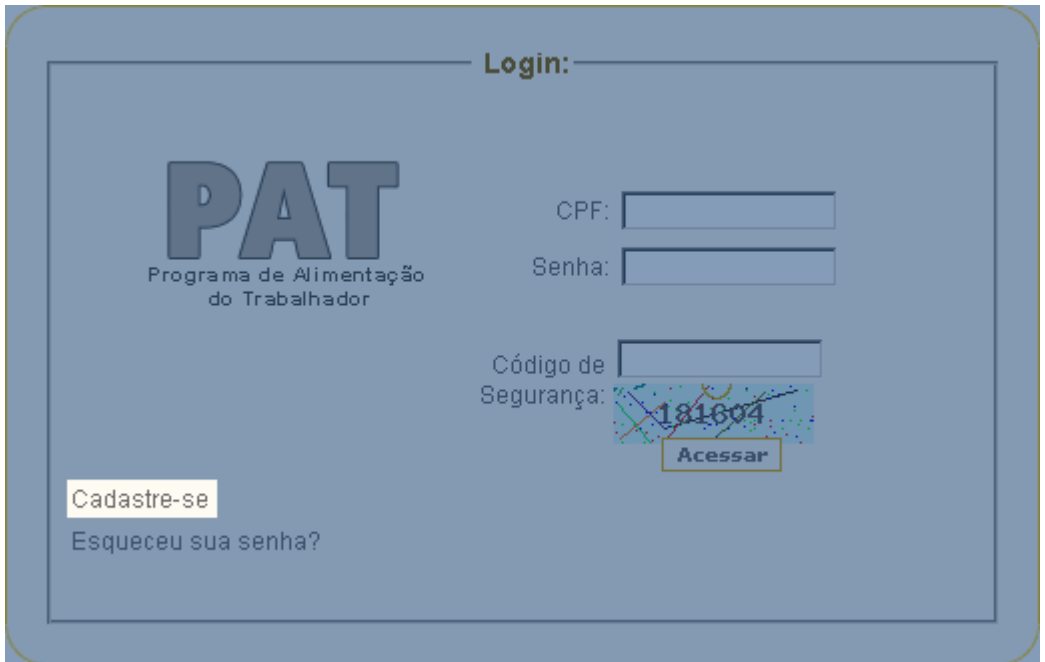

**Siga os passos da página seguinte:**

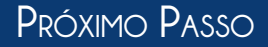

<span id="page-1-0"></span>Digite o número do seu **CPF**, e o **Código de Segurança** gerado e clique em **Pesquisar**. O campo nome será preenchido automaticamente com o nome do titular do CPF. Digite o seu **Email**. Em **Grupo de Acesso**, escolha a opção **Beneficiária**. Digite a sua **Senha** e **Confirme** a mesma. Clique em **Gravar.**

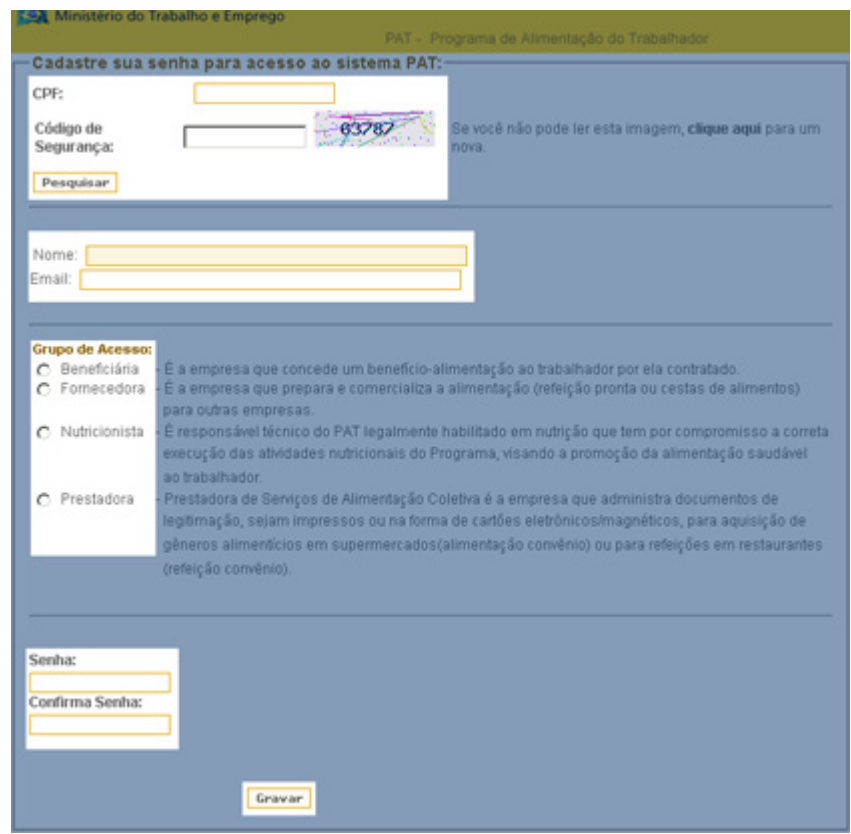

Você será direcionado para a área de login. Digite o **CPF** e a **Senha** criada anteriormente, digite também o **Código de Segurança** e clique em **Acessar**.

Siga os passos da página seguinte.

## Essa será a tela de boas vindas após feito o login.

<span id="page-2-0"></span>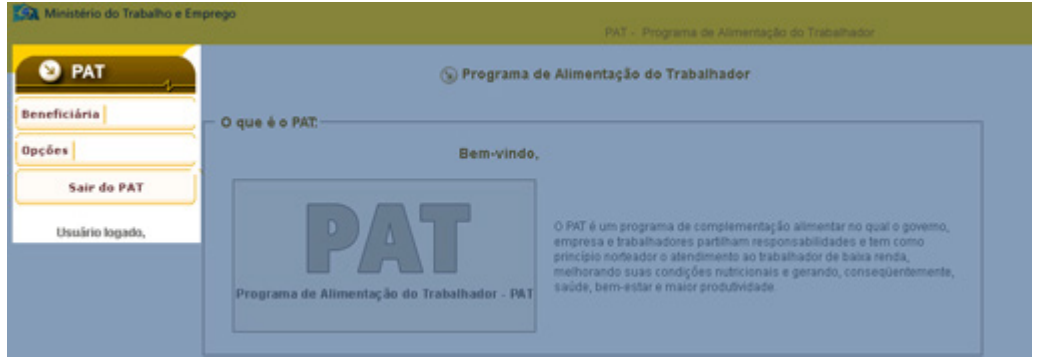

No canto superior esquerdo, clique em **Beneficiária**, em seguida, clique em **Inscrição** para dar início ao cadastro.

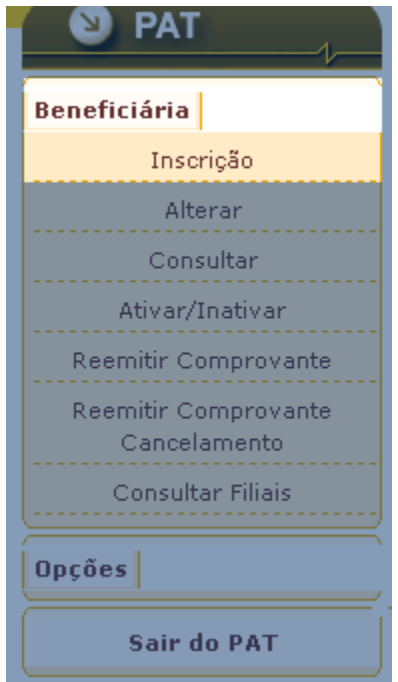

## Siga os passos da página seguinte.

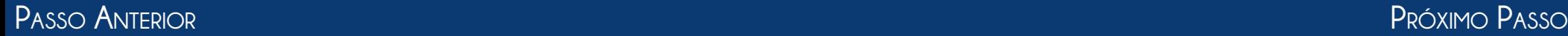

<span id="page-3-0"></span>Ao clicar em Inscrição, aparecerá a mensagem a seguir. Nela vem a orientação para **preencher a inscrição usando o CNPJ da matriz** no caso de haver filiais. Clique em **OK** para fechar a mensagem.

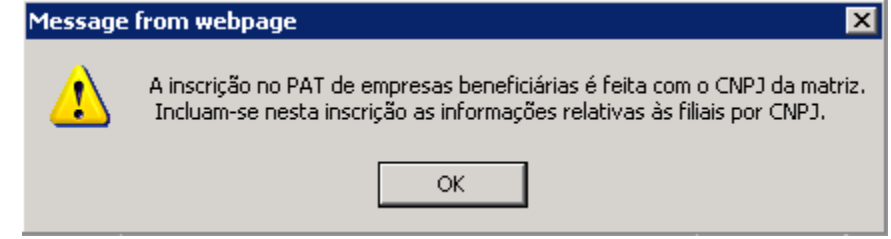

Preencha todos os dados do formulário, e, ao finalizar, clique em **Próximo** para passar para a próxima etapa. Se for solicitada a **Empresa Fornecedora**, clique em **Consultar** e digite o número **130387499**, que é referente ao Karta Vale. Clique em **Inserir**. Siga os passos da página seguinte.

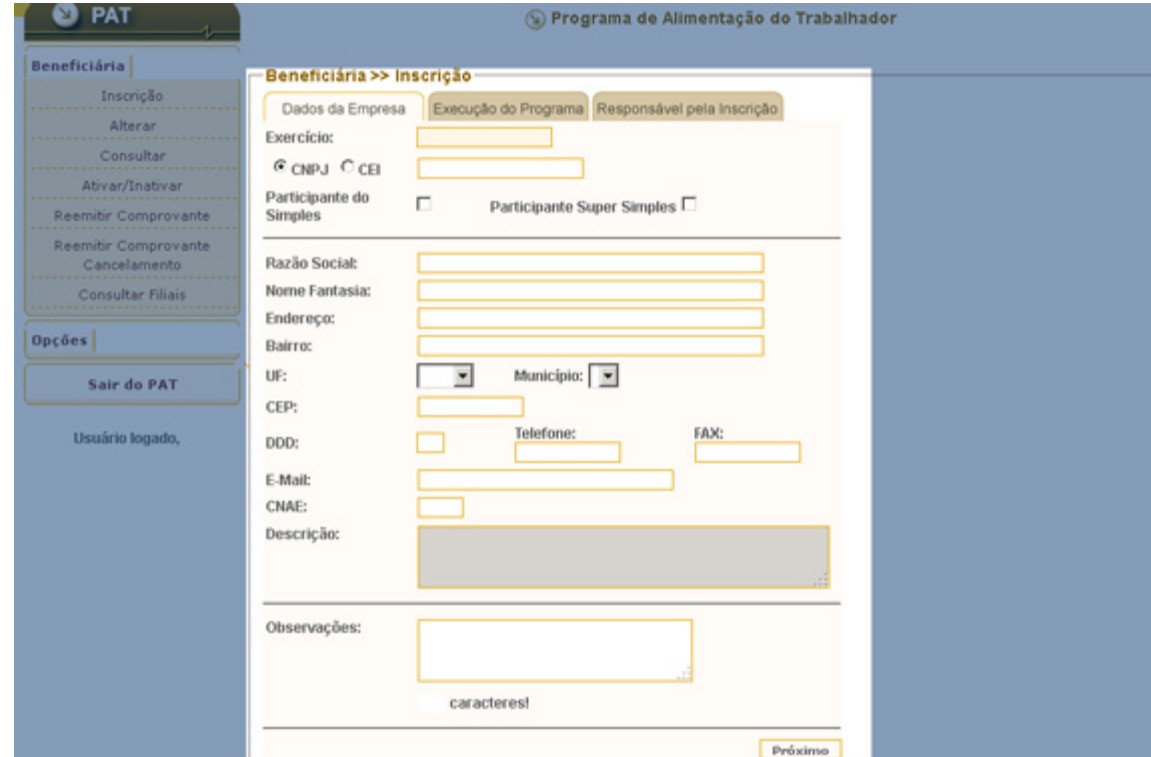

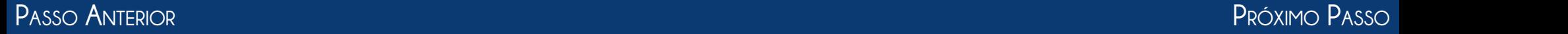

<span id="page-4-0"></span>Na tela seguinte, selecione o campo **Matriz** para habilitar o preenchimento do formulário. Preencha os campos de acordo com as informações de sua empresa e clique em **Próximo**.

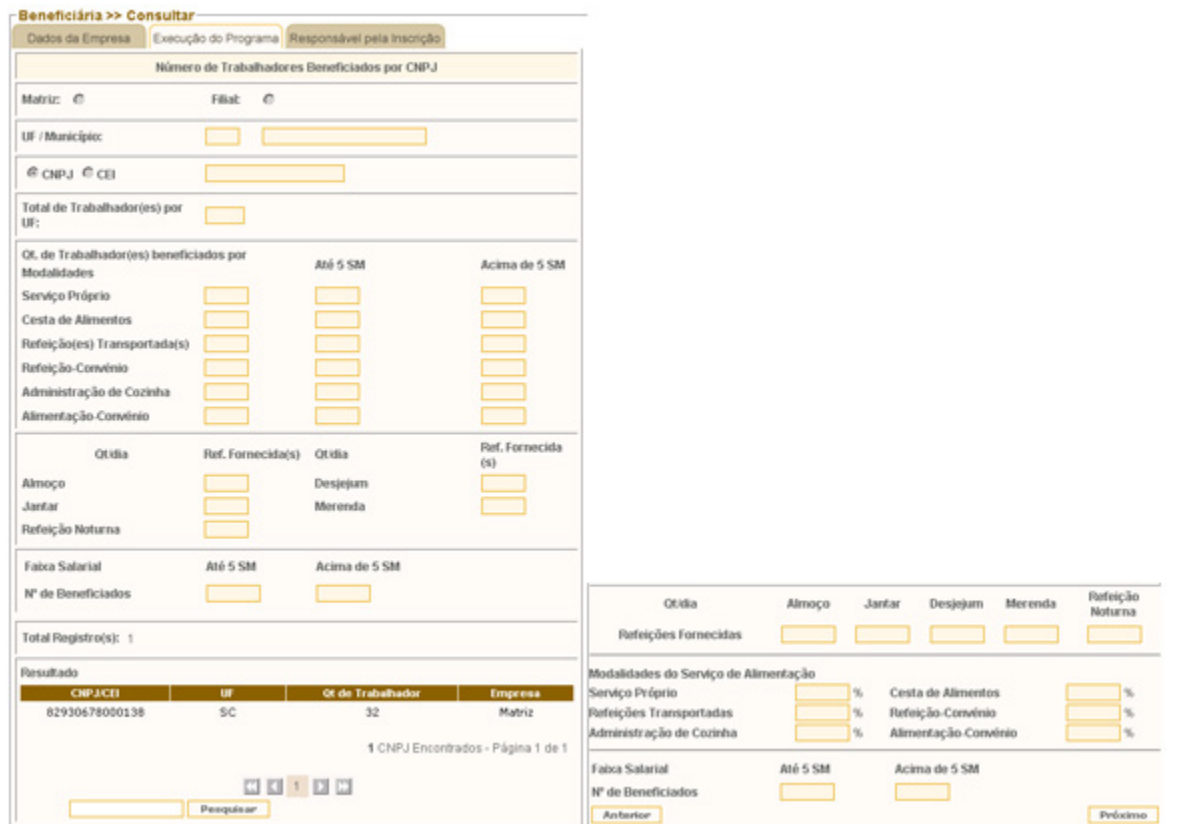

Você será direcionado para uma tela contendo os dados **Nome**, **CPF** e **Email** do Responsável pela Inscrição. Não se esqueça de manter esses dados atualizados.

Caso seja necessário, entre em contato com o PAT através do email **pat@mte.gov.br**

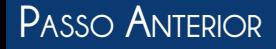